# **Step1** 大会申込

# ①チーム登録(大会申込)

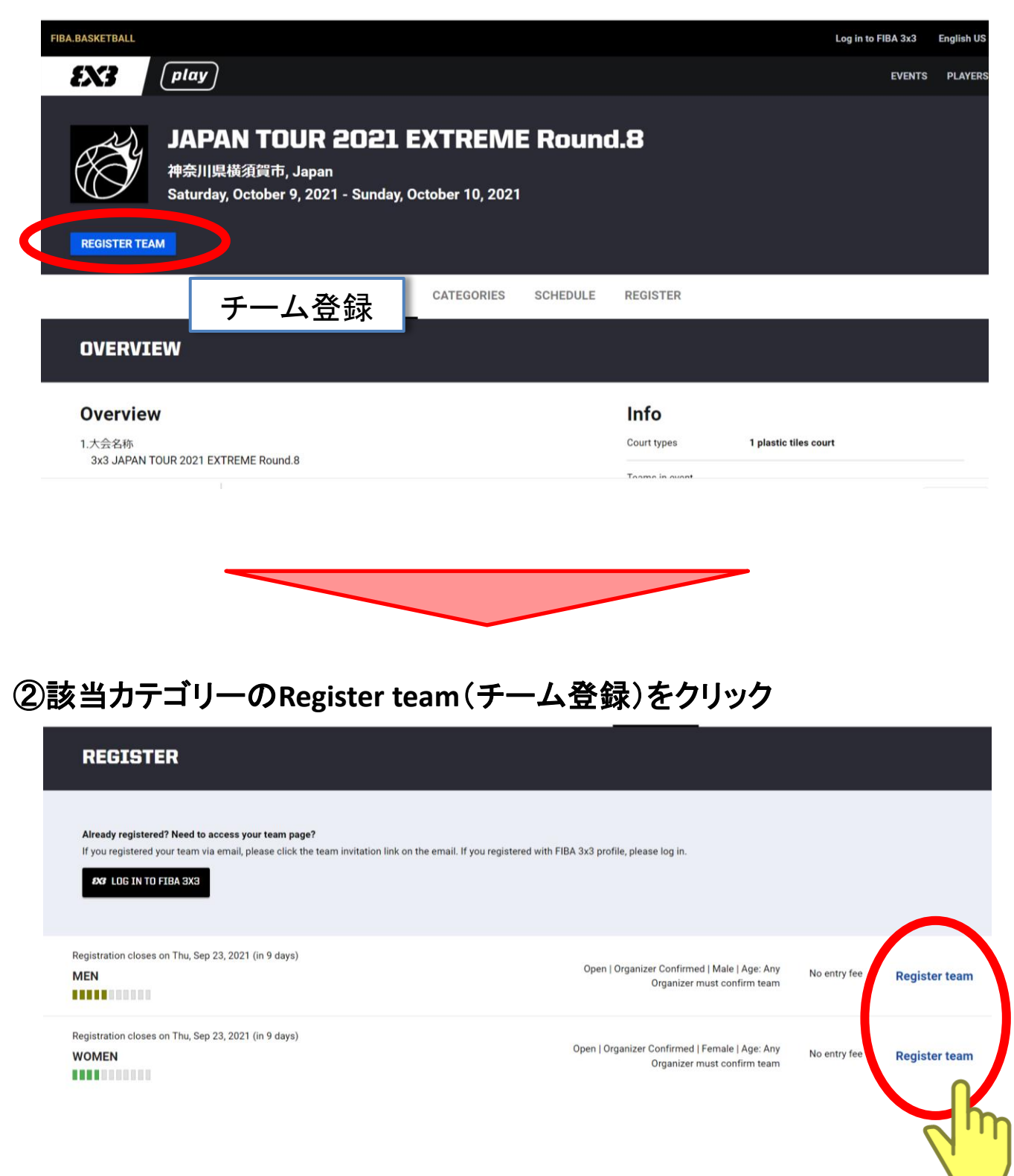

#### ➁大会申込みをする

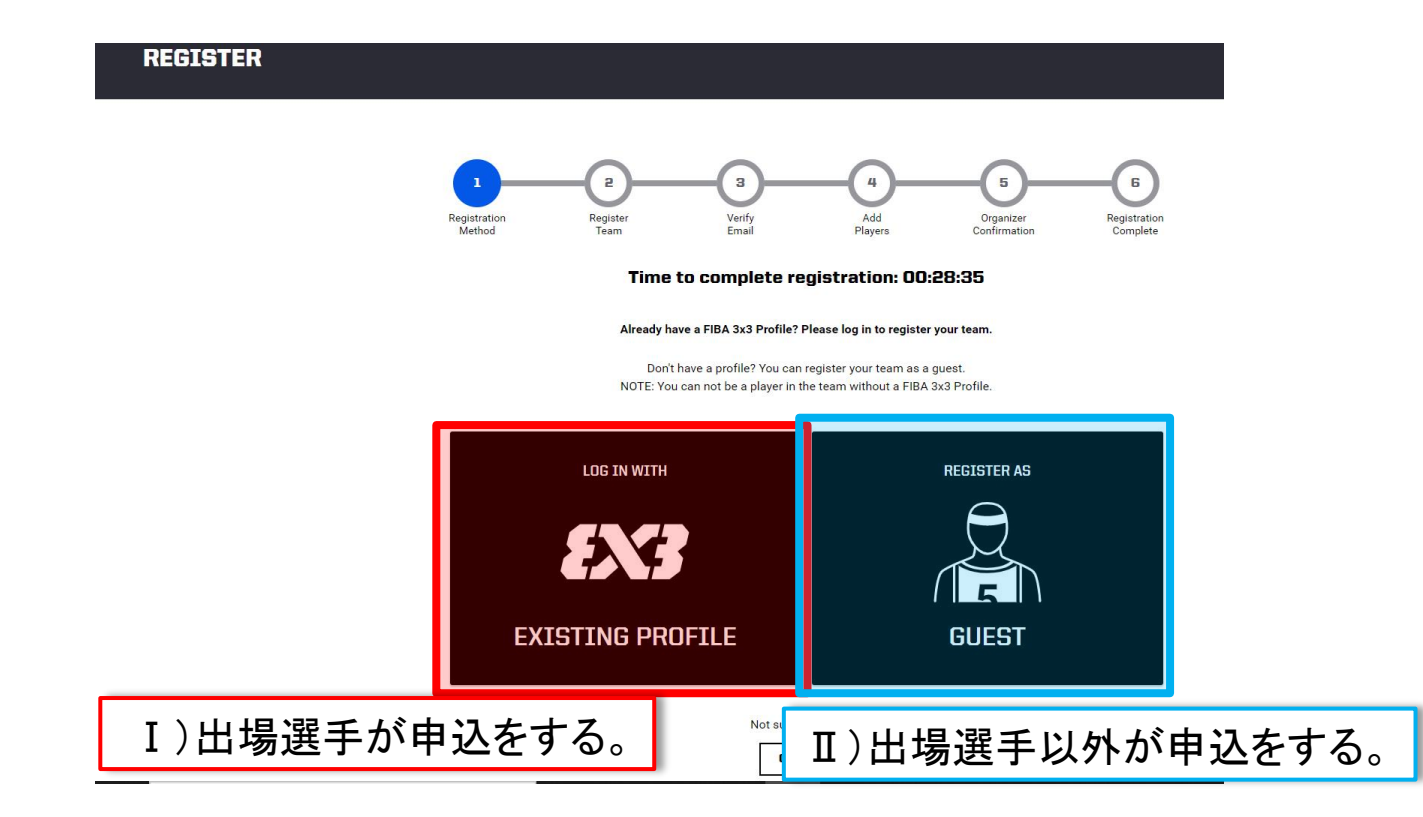

※Ⅰ)選手が申込みをする際、性別が異なるカテゴリーへエントリーすることはできず、 エラーが表示されます。

# **Step2** チーム・代表者情報の入力

## ➁チーム情報の入力

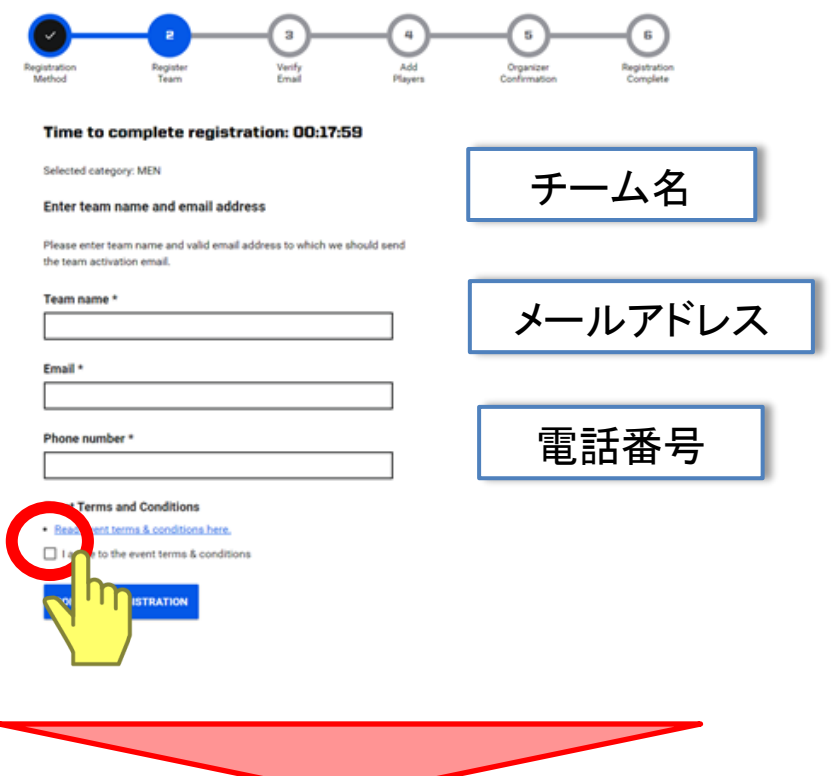

#### ③仮申し込み完了画面

#### **REGISTER** 4 Add<br><sup>M</sup>ayers Organizer<br>Confirmation A confirmation email to become the team contact has been sent to ehori@basketball.or.jp To continue with your registration, you will need to access your ehori@basketball.or.jp email inbox and find this email from fiba3x3.com. Click the confirmation link inside this email, after which you will be redirected to complete your team registration and edit your team roster. If you did not receive this email, first check your Spam/Junk folder or visit help.fiba3x3.com for further advice.

#### 登録したメールアドレスへ申込確認メールが送信されます。

3

## Step3 メールアドレスの確認

#### ④選手登録

## ③の後、大会申込みのチーム編集ページリンクが届きます。

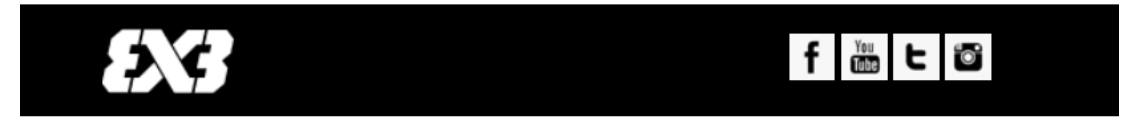

#### Hil

This e-mail address has been registered as the team contact email to the following 3x3 basketball event:

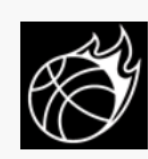

#### JAPAN TOUR 2021 EXTREME Round.8

Oct 9, 2021 - Oct 10, 2021 神奈川県横須賀市, Japan Category: MEN Team: テスト

Do note that your registration is NOT yet confirmed by the organizer. You will not see your team on the official team list before you have (1) verified the team email contact and (2) invited minimum three players to the team, and all of them have confirmed their participation by accepting the invitation via their FIBA 3x3 profile.

Please continue by confirming that this is a functional e-mail address for the event organizer contacting you about the practicalities of the event.

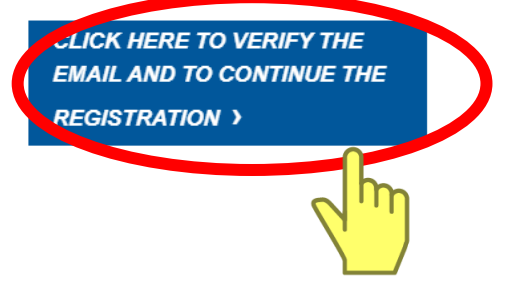

## Step4 選手登録

## ④選手登録

# 3~4名の選手を登録して、手続きは大会申込完了となります。

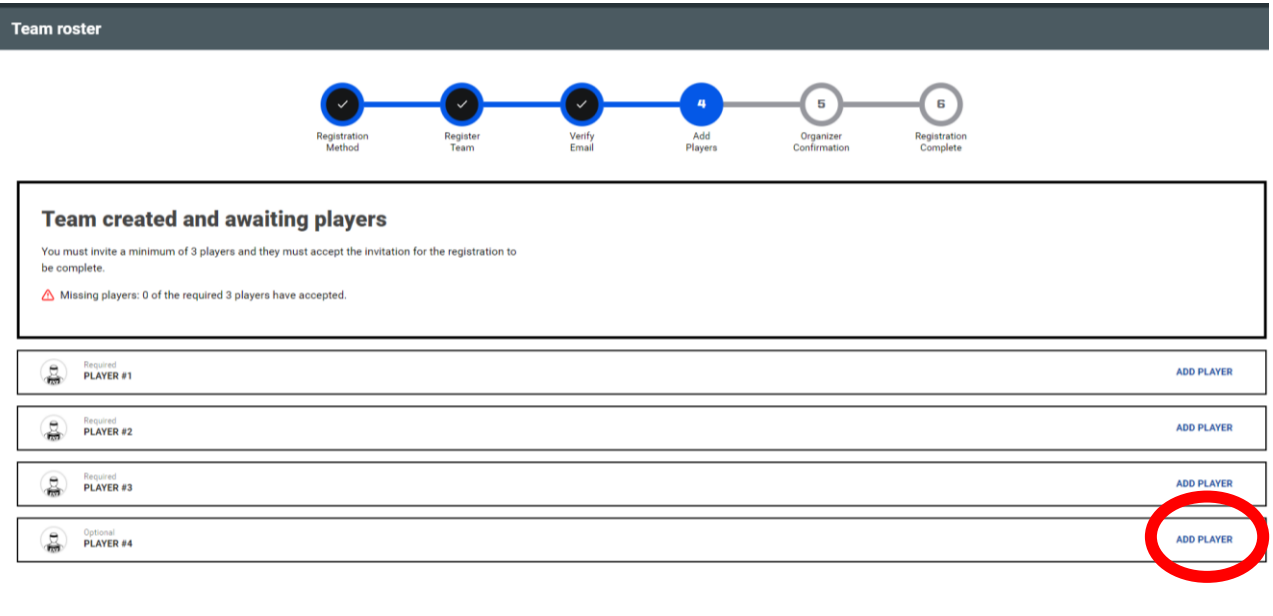

【登録手順】

ADDITIONAL TEAM INFORMATION **EDIT** 

- 1)各「ADD PLAYER」をクリック
- 2)検索欄に選手名を入力の後、該当する選手をクリック。

【注意】

- 1)選手が検索されない場合
	- ・選手のPlanetの登録名を確認してください。(アルファベット、漢字など)
- 2)同姓同名の選手が検索される場合
	- ・アイコンの写真を確認する。
	- ・登録しているホームタウンを参照する。
- 3)選手は検索されるが、グレー文字で選択できない場合

・当該選手のPlanetアカウントが「仮登録」の状態であるため。当該選手がPlanet アカウント作成した際に受信したメールを確認の上、本登録を完了させてください。

- 4)出場選手本人が大会エントリーを行った場合
	- ・当該選手に限りメンバー変更はできません。当該選手の変更が必要な際は 主催者へご連絡ください。(他の選手は何度でも変更可能)

#### 補足1)エントリーの進捗ゲージが最後まで進まない場合

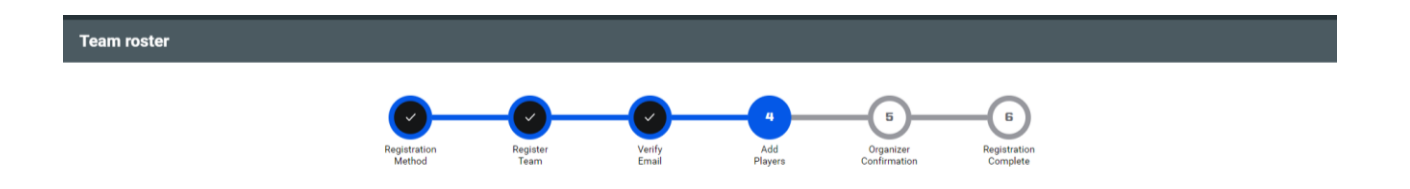

選手登録後、画面上では⑤と⑥のステップが残ることがございます。

⑤、⑥は主催者による手続きとなります為、チーム各位に作業いただくことはござ いません。

④までゲージが進んでいれば、チーム情報は、主催者に届いておりますのでご安 心ください。

なお、各大会において、Planet以外の作業工程がある場合もございますので、大 会要項をご確認ください。

#### 補足2) 大会申込の確認メールが届かない場合

以下の可能性がございます。

- ①登録したメールアドレスに誤りがある。
	- ⇒正しいメールアドレスにて再度お申し込みください。

但し、同一のチーム名にて登録できない可能性があるため、その際は、仮の チーム名をご登録いただき、直ちに主催者へご連絡ください。

➁迷惑メールに受信されている。または、メールフィルターにより、受信拒否された。 ⇒「@fiba3x3.com」を受信設定を行い改めて、大会申込を行ってください。

但し、同一のチーム名にて登録できない可能性があるため、その際は、仮の チーム名をご登録いただき、直ちに主催者へご連絡ください。